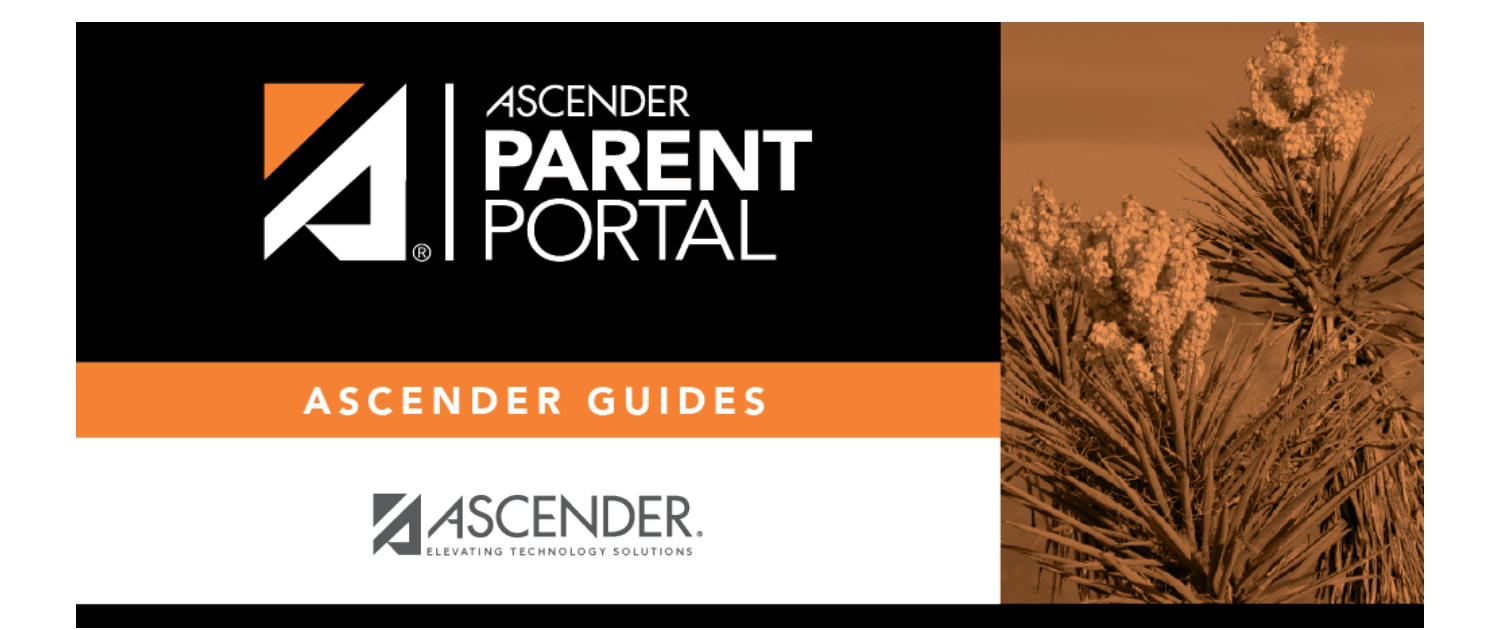

# **Parent Guide to ASCENDER ParentPortal**

# **Table of Contents**

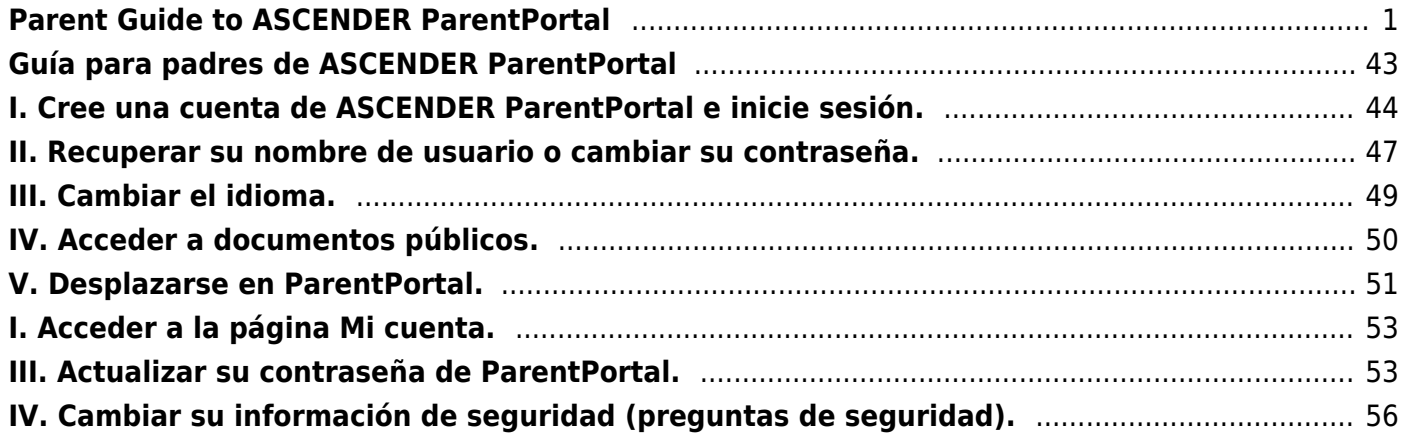

# <span id="page-4-0"></span>**Parent Guide to ASCENDER ParentPortal**

PP

# **What would you like to do?**

# **Access ParentPortal**

[I. Create an ASCENDER ParentPortal account and log on.](#page--1-0)

**I. Create an ASCENDER ParentPortal account and log on.**

# *ASCENDER ParentPortal > Login*

Before enrolling a student, create a user account in ASCENDER ParentPortal in order to obtain a user name and password to access the system. When you access ParentPortal, the Login page is displayed.

## ❏ Click **Create Account**.

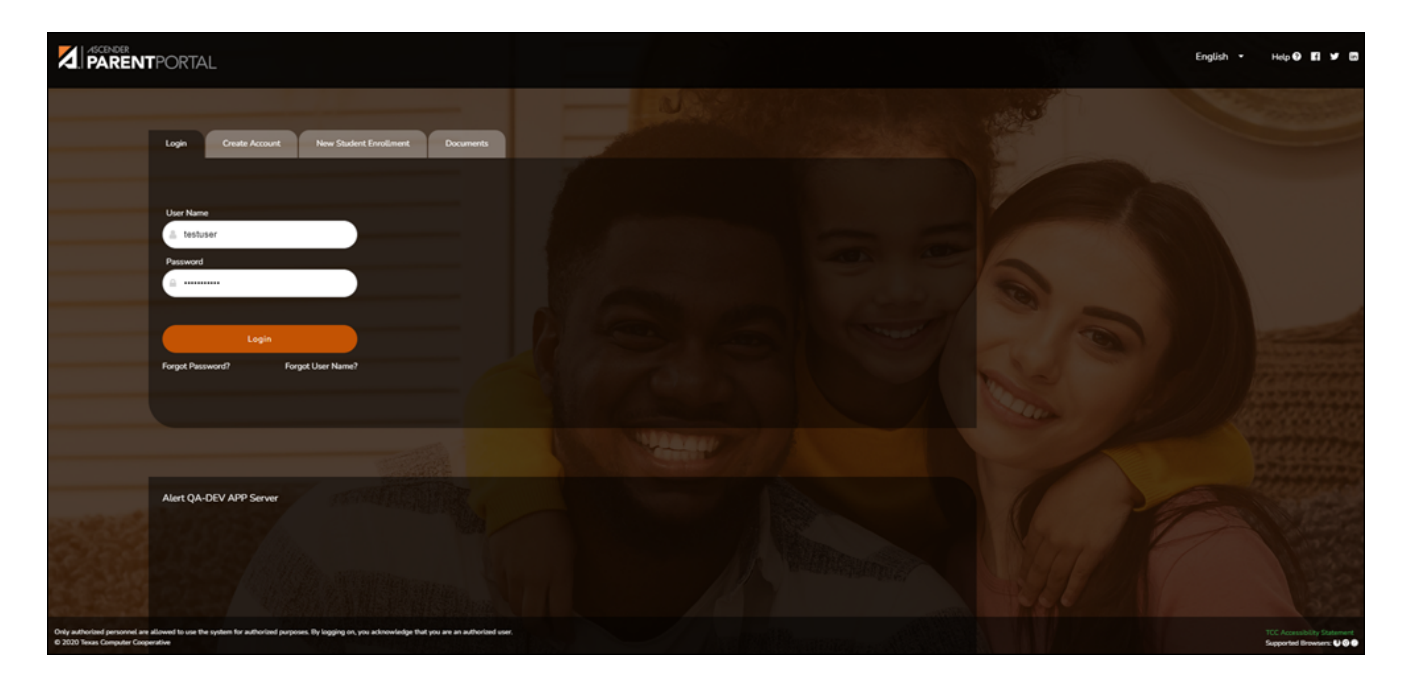

The Create Account - User Information page opens.

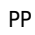

#### **User Information**

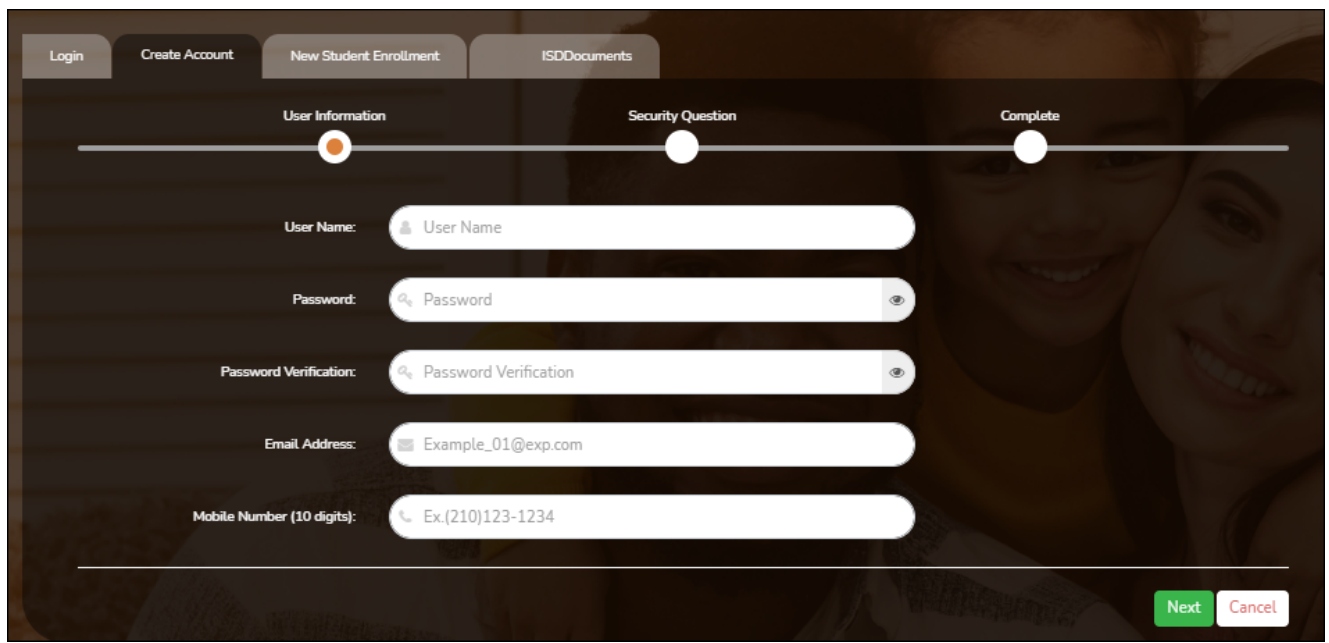

![](_page_5_Picture_105.jpeg)

![](_page_5_Picture_106.jpeg)

![](_page_6_Picture_81.jpeg)

❏ Click **Next**.

# **Security Question**

![](_page_6_Picture_82.jpeg)

![](_page_6_Picture_83.jpeg)

❏ Click **Next**.

![](_page_6_Picture_84.jpeg)

# **Complete**

❏ Click **Finish**.

- The [My Account](https://help.ascendertx.com/test/parentportal/doku.php/myaccount) page opens where you can add a student to your account and update your security and contact information.
- If you entered an email address or mobile number, you will receive a notification message containing a verification link.

**NOTE:** If you are not listed as a contact or as a guardian (i.e., student, step-parent, etc.), you will be a read-only user with limited access.

#### [II. Retrieve your user name, or update your password.](#page--1-0)

#### **II. Retrieve your user name, or update your password.**

If you have forgotten your password, you can reset it. You can also change your password at any time.

From the Login page, click the link below the login fields to go to the [Reset Password](https://help.ascendertx.com/test/parentportal/doku.php/forgotpassword) page.

**MOBILE DEVICE USERS:** On a mobile device, tap **Login** to access this link.

![](_page_7_Picture_9.jpeg)

![](_page_8_Picture_69.jpeg)

# **Reset Password**

You have two options for resetting your password: By User Name and By Email Address.

# **By User Name:**

![](_page_8_Picture_70.jpeg)

❏ Click **Next**.

You are prompted to enter the answer to one of your hint questions.

# ❏ Type the answer and click **Next**.

![](_page_8_Picture_71.jpeg)

#### Click **Finish**.

The My Account page opens.

## **By Email Address:**

![](_page_9_Picture_90.jpeg)

❏ Click **Reset Password**.

A message is displayed indicating that instructions for resetting your password were sent to the email address entered.

❏ Click **Close** to close the message.

Return to ParentPortal, and log on using your user name and password.

[III. Change the language.](#page--1-0)

#### **III. Change the language.**

By default, ASCENDER ParentPortal is displayed in English. To access ParentPortal in Spanish, select Spanish from the drop-down field in the top-right corner of the Login page.

![](_page_9_Picture_9.jpeg)

Your language selection will be retained for the current session.

Some content will only be displayed in Spanish if the district has provided Spanish content; otherwise, English content is displayed.

**MOBILE DEVICE USERS:** On a mobile device, tap the menu in the top-right corner to access the language field.

PP

[IV. Access public documents.](#page--1-0)

# **IV. Access public documents.**

![](_page_10_Picture_2.jpeg)

PP

From the Login page under *District Name* **Documents**, click **View/Download Documents** to go to the [Public Documents](https://help.ascendertx.com/test/parentportal/doku.php/downloadpublicdocument) page where you can access documents provided by the district or campus that do not require a login, such as a calendar or sports schedule.

## [V. Navigate ParentPortal.](#page--1-0)

## **V. Navigate ParentPortal.**

Navigation tools are located along the left side of the page, or in the top-right corner. Some tools function differently on mobile devices.

**MOBILE DEVICE USERS:** On a mobile device, tap to access the side menu.

# **Selected Student**

The currently selected student's name and photo are displayed in the top-left corner. The photo is only displayed if provided by the district.

If you have multiple students added to your ParentPortal account, click **My** next to My **Students** to select a another student.

# **Add a Student**

Click **Add Student** to add a student to your ParentPortal account. A pop-up window opens.

# **Campus**

The campus attended by the selected student is displayed. If the student attends multiple campuses, you can select the campus.

## **Navigation**

You can access your student's data. Data is only available if enabled by the district.

**Summary** - Your student's schedule, current average for each class, and today's attendance are displayed.

**Attendance** - You can view your student's detailed attendance, as well as a calendar view and totals.

Grades - You can view your student's semester, cycle, and assignment grades. Click **V** to expand the grades menu.

**Discipline** - You can view your student's discipline incidents.

**Immunizations** - You can view your student's immunizations on file at the campus, as well as a list of immunizations due.

**Alerts** - You can view alert messages and set up customized alerts.

**Links** - Your district or campus may provide helpful links.

# **Other Tools**

 $\blacksquare$  - Click to hide the left-side navigation bar. Click again to display the navigation bar.

 - Various sections throughout ParentPortal can be collapsed or expanded. Most data is collapsed by default. Click the arrow to show the section. Click it again to hide the section from view.

 $\Box$  - Various pages throughout ParentPortal can be printed. Using the print icon instead of the

browser's print option will ensure the best formatting of the content. Click  $\Box$  to print the content displayed.

# **Top-right**

- Click to view alerts for your student. The number of unread alerts (if any) is displayed in a red circle next to the icon.

 $\bullet$ - Click to view ASCENDER ParentPortal online Help.

 $\Theta \sim$  $\Theta \sim$  $\Theta \sim$  - Click to change the language or log out of ASCENDER ParentPortal.

## **Bottom-left**

![](_page_12_Picture_6.jpeg)

**1**- Click to open the My Account page.

- Click to log out of ASCENDER ParentPortal.

# **Update Your ParentPortal Account**

- [I. Access the My Account page.](#page--1-0)
- **I. Access the My Account page.**

# *ASCENDER ParentPortal > My Account*

From most pages in ParentPortal, you can access the My Account page from the menu in the topright corner.

![](_page_13_Picture_0.jpeg)

#### [II. Update your parent contact information.](#page--1-0)

# **II. Update your parent contact information.**

## *ASCENDER ParentPortal > My Account > Contact Information*

## **Contact Information**

#### **Update and verify email address and mobile phone information.**

![](_page_13_Picture_51.jpeg)

# **Email**

You must provide and verify your email address before you can access features that require your email address. You can update your email address at any time.

![](_page_14_Picture_111.jpeg)

❏ Click **Verify Email Address**.

You will receive an email message at that address containing a verification link.

If you entered an email address when you registered for this parent portal account, you should have received an email message in your inbox with a code allowing you to verify your email address.

![](_page_14_Picture_112.jpeg)

## ❏ Click **Validate email**.

A message is displayed indicating that your email was successfully verified.

![](_page_15_Picture_0.jpeg)

Once you have verified your email address, you can click **Remove Email** at any time to remove and/or change the email address registered, or to remove the email address.

- **.** If you click **Remove Email**, the current email address is removed.
- The email address field is displayed allowing you to verify another email address.

If you remove or change your email address, your alert notification options will be reset. To reset your alerts, go to Alerts > Subscribe to Alerts and set the **Alert Notification Type** field according to your preferences. The option to receive alerts by email will not be available unless you have an email address successfully verified.

# **Mobile**

Registering your mobile phone number enables you to receive alert notifications as text messages.

**IMPORTANT:** If you change cell phone carriers, you may stop receiving alert messages, and you may need to re-register the number.

**Mobile Number**

Type the cell phone number to be registered in the AAANNNNNNN format, where AAA is the area code, and NNNNNNN is the number. **Do not use hyphens.**

#### ❏ Click **Verify Mobile**.

You will receive a text message at the number entered which will contain a verification code.

![](_page_16_Picture_59.jpeg)

The **Verification Code** field will appear.

![](_page_16_Picture_60.jpeg)

**Verification Code** Type the verification code that was sent in the text message.

❏ Click **Verify**.

- If the code was entered accurately, a message is displayed indicating that you have successfully signed up to receive text messages.
- If the verification code is unsuccessful, click **Re-send** to send a new code.

#### **Change or remove your mobile number**

Once you have verified your mobile number, you can click **Remove Mobile** at any time to remove and/or change the cell phone number registered.

- **.** If you click **Remove Mobile**, the current number is removed.
- The mobile number fields are displayed allowing you to verify another number.

#### [III. Update your ParentPortal password.](#page--1-0)

## **III. Update your ParentPortal password.**

# *ASCENDER ParentPortal > My Account > Security Information*

## **Password**

#### **You can update your ParentPortal account password at any time.**

![](_page_17_Picture_72.jpeg)

#### ❏ Click **Update Password**.

A pop-up window opens:

![](_page_18_Picture_70.jpeg)

![](_page_18_Picture_71.jpeg)

# ❏ Click **Save**.

The password is changed.

[IV. Update your security information \(hint questions\).](#page--1-0)

# **IV. Update your security information (hint questions).**

# *ASCENDER ParentPortal > My Account > Security Information*

# **Security Questions & Answers**

**Security questions and answers are used to verify your identity if you have forgotten your password. You can change the question, the answer, or both at any time.**

![](_page_19_Picture_69.jpeg)

#### ❏ Click **Update Security Question**.

#### A pop-up window opens.

![](_page_19_Picture_70.jpeg)

![](_page_19_Picture_71.jpeg)

❏ Click **Save**.

# **View Your Student's Information**

PP

- [I. Link an enrolled student.](#page--1-0)
- **I. Link an enrolled student.**

# *ASCENDER ParentPortal > My Account*

![](_page_20_Figure_4.jpeg)

❏ Click **Link an Enrolled Student**.

A pop-up window opens allowing you to add a student to your ParentPortal account.

![](_page_21_Picture_77.jpeg)

![](_page_21_Picture_78.jpeg)

#### ❏ Click **Add**.

If your student was successfully added to your account, the student's name will appear on the page. You will now be able to access your student's data.

[II. View the Summary page and your student's information \(if available\).](#page--1-0)

**II. View the Summary page and your student's information (if available).**

# *ASCENDER ParentPortal > Summary*

The Summary page is the first page displayed when you successfully log on to ASCENDER

ParentPortal. This page provides your student's schedule, current average for each class, and attendance for the current date. You may also see a district or campus message if available.

If your student's report card or IPR is available, a link is provided.

#### [Mobile App Features](#page--1-0)

The ASCENDER ParentPortal uses a Responsive Design approach, which means the software detects the screen size and orientation of your device, and changes the layout accordingly so that you have the best viewing experience.

Some features you may experience as the screen gets narrower:

- $\bullet$ The side menu will collapse (i.e., hide). Click  $\bullet$  to view the side menu.
- Objects on the screen will shift from side-by-side to stacked vertically.
- Grids (such as the student's schedule) will adjust by hiding the columns, beginning with the column furthest to the right. Tap the row to view any hidden data.

Some features you may experience as the screen gets wider:

• Buttons will get wider but not taller.

❏ Select Summary from the Navigation menu to access this page.

# **Student Information**

A student summary card is displayed for each student added to your account which displays the number of unread alerts for your student (according to your alert settings).

![](_page_22_Picture_14.jpeg)

During the Online Registration period, additional information and tools are available on each student summary card.

# **Online Registration**

# **During the annual online registration window:**

You can easily see your student's progress in the registration process and access the page where you can complete the forms.

PP

If your student's registration is in progress, a pop-up window opens from this page.

![](_page_23_Picture_4.jpeg)

❏ Click **Resume Registration** to continue the registration process.

Or, click to close the pop-up window and continue registration later.

Once you have completed registration, the pop-up window will no longer appear.

**NOTE:** On the Summary page, the **Registration** button will be red, yellow, or green depending on how far along you are in the process.

• The information is green if all forms are completed (i.e., 100%).

![](_page_23_Picture_10.jpeg)

• The information is yellow if most of the forms are completed (i.e., 50%-99%).

![](_page_24_Picture_0.jpeg)

• The information is red if fewer than half of the forms are completed (i.e., 0%-49%).

PP

![](_page_24_Picture_2.jpeg)

• The card is highlighted and has a check mark for the selected student.

![](_page_24_Picture_4.jpeg)

❏ To begin or resume the registration process, click **Resume Registration** on the pop-up window, or click the **Registration** button on the student's card.

The [Registration](https://help.ascendertx.com/test/parentportal/doku.php/myaccount/onlineregistrationforms) page opens.

# **Campus Message**

If campus notes have been entered, they are displayed.

**MOBILE DEVICE USERS:** On a mobile device, tap **View Campus Notes** to view any notes provided by the campus.

## **Published Grades**

If your student's report card or interim progress report (IPR) is available, a button is displayed.

![](_page_25_Picture_40.jpeg)

❏ Click the **Report Cards** button to view the student's report card. If a skills-based report card is available, the **Skills Based Report Cards** button is displayed.

![](_page_25_Picture_41.jpeg)

❏ Click the **Interim Progress Report** button to view the student's IPR.

![](_page_26_Picture_49.jpeg)

The report is displayed. Click **Print Screen** to print the screen as it appears on the page. **NOTE:** Print screen dimension can be no greater than 992 pixels.

Only the most current report card or IPR is provided.

If your student's Texas Assessments are available, a button is displayed.

![](_page_26_Picture_50.jpeg)

❏ Click the **Texas Assessment** button to be directed to the [Family Portal login page](https://tx-familyportal.cambiumast.com/#/) to login and view the student's available assessments, or [click here](https://help.ascendertx.com/test/student/doku.php/general/single_sign_on) to view information for ASCENDER ParentPortal Single Sign-on.

![](_page_27_Picture_19.jpeg)

![](_page_27_Picture_20.jpeg)

# **Class Schedule**

The student's class schedule is displayed if enabled by the district, including period, course title, teacher name, room number, current attendance and current grade average for each class.

PP

**MOBILE DEVICE USERS:** On a mobile device, only the period, course, and current average are visible initially. Tap a row to view the complete details for each class.

![](_page_28_Picture_124.jpeg)

#### [III. View your student's attendance.](#page--1-0)

## **III. View your student's attendance.**

# *ASCENDER ParentPortal > Attendance*

The Attendance page displays your student's daily attendance and semester totals.

- **Detailed View** Displays attendance details in a table view.
- **Calendar View** Displays attendance details in a calendar view instead of a table view.
- **Totals View** Displays tardies and attendance totals for the semester.

Attendance data is current as of the date and time you logged in. To refresh the attendance data displayed, you must log out and log in again.

**MOBILE DEVICE USERS:** Your student's attendance data is below the legend. You may need to scroll down to view data.

**Semester** Select the semester you want to view attendance for.

# **Detailed View**

Detailed View (All Attendance) is the default view.

![](_page_29_Picture_68.jpeg)

Your student's schedule is displayed. The date appears in the column heading only if your student was marked absent or tardy for any period during that day.

If your student was present and on time for the entire day, nothing appears for the date.

If your student was not present for the entire class, a code appears for the period and date. A description of each code is displayed in the **Legend**.

![](_page_30_Picture_105.jpeg)

# **All Attendance/Detailed Toggle**

#### **All Attendance:**

The **All Attendance** view is selected by default, which displays the four main absence types:

- Unexcused Absence (U)
- $\bullet$  Tardy (T)
- Excused Absence (E)
- School Related (S)

#### **Detailed:**

❏ Click or tap **All Attendance** to toggle to the **Detailed** view where you can see more specific information for an absence, such as whether a doctor note or field trip notice is on file for that absence.

All applicable codes are listed in the **Legend**.

The codes are color coded according to the main absence types (Unexcused, Tardy, Excused, and School Related).

![](_page_31_Picture_40.jpeg)

❏ Click or tap **Detailed** to return to **All Attendance** view.

**MOBILE DEVICE USERS:** On a mobile device, if you have numerous absences, you may need to tap a row to open the Details view in order to see all absences for a particular class.

# **Calendar View**

❏ Click or tap **Calendar View**.

![](_page_32_Picture_39.jpeg)

All months for the selected semester are displayed. If the student was not present for the entire class for any period of the day, the date is shaded.

❏ Click the date to view the attendance details for each period.

The period is only listed if your student was marked absent or tardy for that period.

# **Totals View**

❏ Click or tap **Totals View**.

![](_page_33_Picture_75.jpeg)

Your student's classes are listed by period, and the total number of excused absences, unexcused absences, school-related absences (e.g., UIL events or field trips), and tardies for the selected semester are listed.

The **Total Absences** column displays semester totals for all absence types, excluding tardies.

![](_page_33_Picture_76.jpeg)

**MOBILE DEVICE USERS:** Tap a row to view semester totals for the class.

## [IV. View your student's cycle grades.](#page--1-0)

# **IV. View your student's cycle grades.**

# *ASCENDER ParentPortal > Grades > Cycle and Semester Grades*

# **Cycle Grades**

The Cycle Grades page displays current grade averages for the current cycle, and posted grade averages for previous cycles. For the current semester, you can view the assignment grades for each class. For previous semesters, only the posted average is available.

![](_page_34_Picture_62.jpeg)

![](_page_34_Picture_63.jpeg)

Cycle Grades is the default view.

**Blank Grades** Choose whether to show or hide blank grades from the view.

❏ Click the cycle grade to view the assignment grade details for that course-cycle.

The section expands to display all assignments, due dates, and assignment grades, as well as the weight and average for each assignment category in that course.

![](_page_35_Picture_43.jpeg)

The **Citizenship** grade, **Calculated Average**, and **Posted Average** are also displayed.

 $\Box$  Click the close icon  $\triangle$  to collapse the expanded view for for a particular course-cycle.

![](_page_35_Picture_44.jpeg)

[V. View your student's semester grades.](#page--1-0)

# **V. View your student's semester grades.**

# *ASCENDER ParentPortal > Grades > Cycle and Semester Grades*

#### **Semester Grades**

The Semester Grades page displays your student's posted semester and final averages. This data is only available for closed semesters. For the current semester, no data is displayed.

![](_page_36_Picture_67.jpeg)

![](_page_36_Picture_68.jpeg)

#### ❏ Click or tap **Semester Grades**.

Your student's posted semester and final averages are displayed. This data is only available for closed semesters. For the current semester, no data is displayed.

![](_page_36_Picture_69.jpeg)

![](_page_37_Picture_83.jpeg)

## [VI. View your student's assignments.](#page--1-0)

# **VI. View your student's assignments.**

# *ASCENDER ParentPortal > Grades > Assignments*

The Assignments page allows you to view your student's assignments for all courses and all cycles, including graded, ungraded, dropped, missing, etc. This data is only available for the current semester.

![](_page_38_Picture_113.jpeg)

# **Filter by:**

![](_page_38_Picture_114.jpeg)

❏ Click **Find Assignments**. The assignments are displayed according to your **Filter By** selections.

**MOBILE DEVICE USERS:** Your student's assignments are listed below the filters. You may need to scroll down to view data.

**TIP:** Click a column heading to sort the assignments by that heading in ascending order. Click

the column heading again to sort in descending order.

- If an assignment grade has been dropped, the message "dropped" is displayed next to the grade.
- If an assignment grade has been excluded, the message "excluded" is displayed in place of the grade.
- If an assignment is missing, the message "missing" is displayed in place of the grade.
- If an assignment is incomplete, the message "incomplete" is displayed in place of the grade.
- If the student is withdrawn from the course, the message "(withdrawn)" is displayed next to the course title.

**STANDARDS-BASED GRADING:** If the course uses the standards-based type of grading, assignments are associated with specific standards. For these courses, the **Standard Scores** heading is displayed in the table. For each assignment, all associated standards and grades are displayed. Note that assignments may have multiple standards. Also, an assignment may be associated with more than one standard, so you may see the same standard for multiple assignments. The grade for the course is calculated from the scores for the standards, not the assignments.

Some districts use the name **SKILLS-REFERENCED GRADING** to refer to this grading type.

#### [VII. View your student's immunization information.](#page--1-0)

## **VII. View your student's immunization information.**

## *ASCENDER Parent Portal > Immunizations*

The Immunizations page displays your student's immunization (vaccination) data on file at the campus.

**This is not available at all districts.**

![](_page_40_Picture_46.jpeg)

## [VIII. View your student's discipline information.](#page--1-0)

# **VIII. View your student's discipline information.**

# *ASCENDER Parent Portal > Discipline*

The Discipline page displays your student's discipline records for the semester. You can also view records for a particular date.

#### **This is not available at all districts.**

If court-ordered restriction exists for a particular discipline incident, that data is restricted.

![](_page_40_Picture_47.jpeg)

By default, all of the student's discipline records for the semester are displayed.

Additional comments about the discipline incident may be displayed in italic font below the fields, if entered by campus administrators.

# **Set Up and View Alerts**

## [I. What are alerts?](#page--1-0)

# **I. What are alerts?**

Alerts are messages notifying you if the student has any grades or attendance information you should be aware of, such as an absence, tardy, or low grade.

- **View Alerts** View alert messages that have been generated according to your alert subscription.
- **Set Alerts** Change your alerts subscription at any time so that you only receive the alert messages you want to see.

By default, you are automatically subscribed to two alerts:

- Unexcused absence alerts, first occurrence of the day
- Failing grade alerts

You can change your alerts subscription at any time.

**NOTE:** To set up and receive alerts:

• Your email address must be verified on the [My Account](https://help.ascendertx.com/test/parentportal/doku.php/myaccount) page.

• The same email address must be entered in your student's contact information record at the campus.

• You must set up alerts in ASCENDER ParentPortal.

If any of your students have alerts, the number of alerts is displayed next to the alert icon in the top-right corner of every page in ParentPortal.

Onany page in ParentPortal, click the alert icon  $\Box$  in the top-right corner. You can see the two most recent alerts for the student. To view all alerts, you must go to the Alerts page.

[II. View alerts.](#page--1-0)

#### **II. View alerts.**

# *ASCENDER Parent Portal > Alerts*

View Alerts is the default view.

The number of new, unread alerts is displayed in a red circle.

The complete alert message is displayed under **Description**.

If the student has more than one alert, the alerts are displayed in the order received, with the most recent alert at the top of the list.

#### **Tips:**

- New, unread alerts are bold.
- Once you have read an alert, you can select **Read**. The alert will be no longer be bold.
- Clear the **Read** check box to change the alert back to unread.
- You can adjust the page to show or hide any alerts you have already read:
	- To see only new, unread alerts, set **View Read Alerts** to **No**.
	- To see all alerts, set **View Read Alerts** to **Yes**.

![](_page_42_Picture_21.jpeg)

[III. Set up attendance and/or grade alerts.](#page--1-0)

# **III. Set up attendance and/or grade alerts.**

# *ASCENDER Parent Portal > Alerts*

❏ Click or tap **Set Alerts**.

Alert preferences must be set for each student on your account.

# **Notification Type**

![](_page_43_Picture_99.jpeg)

![](_page_43_Picture_100.jpeg)

There are three categories of alerts: attendance, class average, and assignment grades.

# **Attendance Alerts**

Attendance alerts allow you to be notified if your student is marked late or absent.

![](_page_44_Picture_64.jpeg)

For each type of absence (Excused, Unexcused, and Tardy), indicate when you want to be notified:

**No alert** - Select if you do not want to be notified of your student's absences.

**First occurrence only** - Select if you only want to be notified of an absence for the first period the student is absent.

**All occurrences** - Select if you want to be notified of all absences for all periods of the day.

# **Class Average Alerts**

Class Average alerts allow you to be notified if the student's grade average in a class falls below a specified grade. By default, you will receive an alert any time the student's grade average in a class falls below failing. You can change the alert by specifying another grade.

![](_page_45_Picture_61.jpeg)

![](_page_45_Picture_62.jpeg)

# **Assignment Grade Alerts**

Assignment Grade alerts allow you to be notified if the student receives an assignment grade below a specified grade in any class. By default, you will receive an alert any time the student receives a failing assignment grade in any class. You can change the alert by specifying another grade.

![](_page_45_Picture_63.jpeg)

![](_page_46_Picture_110.jpeg)

# **Did you know?**

**You can also:**

- **Enroll new students \***
- **Register returning students \***
- **Update your student's information \***

**See the [Parent Guide: New Student Enrollment, Online](https://help.ascendertx.com/test/parentportal/doku.php/academy/parent) [Registration, & Data Updates.](https://help.ascendertx.com/test/parentportal/doku.php/academy/parent)**

**\* If enabled at your district.**

# <span id="page-46-0"></span>**Guía para padres de ASCENDER ParentPortal**

# **¿Qué le gustaría hacer?**

# **Obtener acceso a ParentPortal**

[I. Cree una cuenta de ASCENDER ParentPortal e inicie sesión.](#page--1-0)

# <span id="page-47-0"></span>**I. Cree una cuenta de ASCENDER ParentPortal e inicie sesión.**

# *ASCENDER ParentPortal > Login*

Antes de inscribir a un estudiante, cree una cuenta de usuario en ASCENDER ParentPortal para recibir un nombre de usuario y una contraseña para obtener acceso al sistema. Cuando obtiene acceso a ParentPortal, aparece la página de inicio de sesión.

#### ❏ Haga clic en **Crear cuenta**.

![](_page_47_Picture_7.jpeg)

Se abre la página Crear cuenta - Información del usuario.

## **Información del usuario**

![](_page_48_Picture_107.jpeg)

![](_page_48_Picture_108.jpeg)

![](_page_48_Picture_109.jpeg)

![](_page_49_Picture_89.jpeg)

❏ Haga clic en **Siguiente**.

#### **Pregunta de seguridad**

![](_page_49_Picture_90.jpeg)

![](_page_49_Picture_91.jpeg)

❏ Haga clic en **Siguiente**.

![](_page_49_Figure_6.jpeg)

# **Completar**

❏ Haga clic en **Terminar**.

- Se abre la página Mi Cuenta, en donde puede añadir un estudiante a su cuenta y actualizar su información de contacto y de seguridad.
- Si escribió una dirección de correo electrónico o un número de teléfono celular, recibirá un mensaje de confirmación con un enlace de verificación.

**NOTA:** Si usted no aparece como un contacto o tutor (es decir, estudiante, padrastro, etc.) será un usuario con acceso limitado y solo podrá ver información sin modificarla.

[II. Recuperar su nombre de usuario o cambiar su contraseña.](#page--1-0)

# <span id="page-50-0"></span>**II. Recuperar su nombre de usuario o cambiar su contraseña.**

Si ha olvidado su contraseña, puede restablecerla. También puede cambiar su contraseña en cualquier momento.

Desde la página de inicio de sesión, haga clic en el enlace debajo de los campos de inicio de sesión para ir a la página de Restablecer contraseña.

**USUARIOS DE DISPOSITIVOS MÓVILES:** En un dispositivo móvil, toque **Inicio de session** para acceder a este enlace.

![](_page_51_Picture_0.jpeg)

![](_page_51_Picture_37.jpeg)

# **Restablecer contraseña**

Tiene dos opciones para restablecer su contraseña: Por nombre de usuario y por dirección de correo electrónico.

# **Por nombre de usuario:**

![](_page_51_Picture_38.jpeg)

❏ Haga clic en **Siguiente**.

Se le pedirá que escriba la respuesta a una de sus preguntas de seguridad.

❏ Escriba la respuesta y haga clic en **Siguiente**.

![](_page_52_Picture_104.jpeg)

Haga clic en **Terminar**.

Se abre la página Mi Cuenta.

# **Con la dirección de correo electrónico:**

![](_page_52_Picture_105.jpeg)

❏ Haga clic en **Restablecer contraseña**.

Aparece un mensaje que indica que se enviaron instrucciones para restablecer su contraseña a la dirección de correo electrónico capturada.

❏ Haga clic en **Cerrar** para cerrar el mensaje.

Regrese a ParentPortal e inicie sesión con su nombre de usuario y contraseña.

[III. Cambiar el idioma.](#page--1-0)

# <span id="page-52-0"></span>**III. Cambiar el idioma.**

Por defecto, ASCENDER ParentPortal aparece en inglés. Para acceder a ParentPortal en español, seleccione Español en la lista desplegable en la esquina superior derecha de la página de inicio de sesión.

![](_page_53_Picture_0.jpeg)

El lenguaje seleccionado se usará durante toda la sesión.

Parte del contenido solamente aparecerá en español si el distrito ha proporcionado contenido en español; de no ser así solamente aparecerá contenido en inglés.

**USUARIOS DE DISPOSITIVOS MÓVILES:** En un dispositivo móvil, toque el menú en la esquina superior derecha para acceder al campo de idioma.

#### [IV. Acceder a documentos públicos.](#page--1-0)

# <span id="page-53-0"></span>**IV. Acceder a documentos públicos.**

![](_page_53_Picture_66.jpeg)

Desde la página de Inicio de sesión, bajo Documentos del distrito, haga clic en **Ver/Descargar documentos** para ir a la página de Documentos públicos, en donde puede obtener acceso a documentos proporcionados por el distrito o el plantel y para los que no se requiere iniciar sesión, como el calendario o los programas de deportes.

#### [V. Desplazarse en ParentPortal.](#page--1-0)

# <span id="page-54-0"></span>**V. Desplazarse en ParentPortal.**

Las herramientas de navegación se encuentran en el lado izquierdo de la página, o en la esquina superior derecha. Algunas herramientas funcionan de manera diferente en los dispositivos móviles.

PP

**USUARIOS DE DISPOSITIVOS MÓVILES:** En un dispositivo móvil, toque para acceder al menú lateral.

# **Estudiante seleccionado**

El nombre y la fotografía del estudiante seleccionado aparecen en la esquina superior izquierda. La fotografía solamente aparece si el distrito la ha proporcionado.

Si tiene varios estudiantes añadidos a su cuenta de ParentPortal, haga clic **M** en junto a Mis **estudiantes** para seleccionar a otro estudiante.

# **Añadir un estudiante**

Haga clic en **Añadir estudiante** para añadir un estudiante a su cuenta de ParentPortal. Se abre una ventana emergente.

## **Plantel**

Se muestra el plantel al que asiste el estudiante seleccionado. Si el estudiante asiste a varios planteles, usted puede seleccionar el plantel.

## **Navegación**

Puede obtener acceso a los datos de su estudiante. Los datos solo están disponibles si el distrito habilita la opción.

**Resumen** - Se muestra el horario de su estudiante, su promedio actual en cada clase, y su asistencia del día en curso.

**Asistencia** - Puede ver la asistencia detallada de su estudiante, así como una vista de

calendario y datos totales.

**Calificaciones** - Puede ver las calificaciones del semestre, el ciclo y las tareas de su estudiante.Haga clic en la flecha **v** para expandir el menú de calificaciones.

**Disciplina** - Puede ver los incidentes disciplinarios de su estudiante.

**Vacunas** - Puede ver las vacunas que su expediente tiene documentadas en el plantel, así como una lista de vacunas pendientes.

**Alertas** - Puede ver mensajes de alerta y configurar alertas personalizadas.

**Enlaces** - Su distrito o plantel pueden ofrecer enlaces útiles.

# **Otras herramientas**

- Haga clic para ocultar la barra de navegación del lado izquierdo. Haga clic de nuevo para mostrar la barra de navegación.

 - Varias secciones de ParentPortal pueden ocultarse o ampliarse. La mayoría de los datos están ocultos por defecto. Oprima la flecha para mostrar la sección. Vuelva a oprimirla para ocultar la sección.

 $\Box$  - Varias páginas de ParentPortal pueden imprimirse. Al usar el ícono de impresora en lugar de la opción Imprimir del navegador garantizará un mejor formato del contenido. Haga clic en el ícono de la impresora  $\Box$  para imprimir el contenido de la pantalla.

## **Parte superior derecha**

- Haga clic para ver las alertas referentes a su estudiante. La cantidad de alertas no leídas (de haberlas) se muestra en un círculo rojo al lado del ícono.

 $\bullet$ - Haga clic para ver la ayuda en línea de ASCENDER ParentPortal.

 $\bigcup$  $\vee$  - Haga clic para cambiar el idioma o cerrar la sesión en ASCENDER ParentPortal.

#### **Parte inferior izquierda**

- Haga clic para abrir la página Mi cuenta.

PP

![](_page_56_Picture_1.jpeg)

# **Actualizar su cuenta de ParentPortal**

[I. Acceder a la página Mi cuenta.](#page--1-0)

# <span id="page-56-0"></span>**I. Acceder a la página Mi cuenta.**

# *ASCENDER ParentPortal > Mi cuenta*

Desde la mayoría de las páginas en ParentPortal, puede acceder a la página Mi cuenta desde el menú de la esquina superior derecha.

![](_page_56_Picture_60.jpeg)

#### [II. Actualizar su información de contacto de padre o madre.](#page--1-0)

III. Actualizar su contraseña de ParentPortal.|

# <span id="page-56-1"></span>**III. Actualizar su contraseña de ParentPortal.**

*ASCENDER ParentPortal > Mi cuenta > Información de seguridad*

# **Contraseña**

**Puede actualizar la contraseña de su cuenta de ParentPortal en cualquier momento.**

PP

![](_page_57_Picture_75.jpeg)

❏ Haga clic en **Actualizar contraseña**.

Se abre una ventana emergente:

![](_page_57_Picture_76.jpeg)

![](_page_57_Picture_77.jpeg)

❏ Haga clic en **Guardar**.

La contraseña se ha cambiado.

```
**ASCENDER ParentPortal > Mi cuenta > Información de seguridad**\\ \\ <div
head3>Contraseña</div> **Puede actualizar la contraseña de su cuenta de ParentPortal en
cualquier momento. **\\ \\ {{:images:screenshots:my-account-security.png
```
Security Questions section of My Account page}}

❏ Haga clic en **Actualizar contraseña**.

Se abre una ventana emergente:

![](_page_58_Picture_89.jpeg)

![](_page_58_Picture_90.jpeg)

❏ Haga clic en **Guardar**.

La contraseña se ha cambiado.

IV. Cambiar su información de seguridad (preguntas de seguridad).|

# <span id="page-59-0"></span>**IV. Cambiar su información de seguridad (preguntas de seguridad).**

# *ASCENDER ParentPortal > Mi cuenta > Información de seguridad*

# **Preguntas de seguridad y respuestas**

**Las preguntas de seguridad y sus respuestas se usan para confirmar su identidad si ha olvidado su contraseña. Puede cambiar la pregunta, la respuesta o ambas, en cualquier momento.**

![](_page_59_Picture_63.jpeg)

❏ Haga clic en **Actualizar pregunta de seguridad**.

Se abre una ventana emergente.

![](_page_60_Picture_73.jpeg)

![](_page_60_Picture_74.jpeg)

❏ Haga clic en **Guardar**. </div>

#### ++++ **ASCENDER ParentPortal > Mi cuenta > Información de seguridad**

# **Preguntas de seguridad y respuestas**

**Las preguntas de seguridad y sus respuestas se usan para confirmar su identidad si ha olvidado su contraseña. Puede cambiar la pregunta, la respuesta o ambas, en cualquier momento.**

![](_page_60_Picture_75.jpeg)

❏ Haga clic en **Actualizar pregunta de seguridad**.

Se abre una ventana emergente.

![](_page_61_Picture_75.jpeg)

![](_page_61_Picture_76.jpeg)

❏ Haga clic en **Guardar**.

# **Ver la información de su estudiante**

# **I. Vincular a un estudiante inscrito**

#### **ASCENDER ParentPortal > Mi cuenta**

![](_page_62_Picture_0.jpeg)

❏ Haga clic en **Vincular a un estudiante inscrito**.

Se abre una ventana nueva que le permite añadir un estudiante a su cuenta de ParentPortal.

![](_page_62_Picture_53.jpeg)

![](_page_62_Picture_54.jpeg)

![](_page_63_Picture_121.jpeg)

❏ Haga clic en **Añadir**.

Si añadió con éxito a su estudiante en su cuenta, el nombre del estudiante aparecerá en la página. Ahora podrá acceder a la información de su estudiante.

# **II. Ver la página de resumen y la información de su estudiante (si está disponible).**

#### **ASCENDER ParentPortal > Resumen**

La página de Resumen es la primera página que aparece cuando inicia sesión en ASCENDER ParentPortal. Esta página le muestra el horario de su estudiante, su promedio actual en cada clase, y su asistencia en la fecha actual. También podría aparecer un mensaje del distrito o del plantel.

Si la boleta de calificaciones o el IPR de su estudiante están disponibles, se mostrará un enlace.

#### **Características de la aplicación móvil**

El portal ASCENDER ParentPortal utiliza una estrategia de diseño adaptable, lo que significa que el software detecta el tamaño de la pantalla y la orientación de su dispositivo y cambia su presentación para ofrecerle la mejor experiencia en su navegación.

Algunas características que puede ver cuando la pantalla es más estrecha:

- El menú lateral se ocultará. Haga clic en para ver el menú lateral.
- Los objetos en la pantalla dejarán de estar lado a lado y se apilarán de forma vertical.
- Las cuadrículas (como el horario del estudiante) se ajustarán ocultando columnas, comenzando con la columna de la derecha. Toque el renglón para ver los datos ocultos.

Algunas características que puede ver cuando la pantalla es más ancha:

Los botones se harán más anchos, pero no más altos.

❏ Seleccione Resumen en el menú Navegación para llegar a esta página.

# **Información del estudiante**

Se muestra una tarjeta de resumen del estudiante para cada estudiante que añada a su cuenta, y en ella se muestra la cantidad de alertas no leídas del estudiante (de acuerdo con su configuración de alertas).

![](_page_64_Picture_2.jpeg)

Durante el período de registro en línea hay disponibles información y alertas adicionales en cada tarjeta de resumen del estudiante.

# **Registro por internet**

## **Durante el período anual de registro por internet:**

Puede ver con facilidad el progreso de su estudiante en el proceso de registro y acceder a la página en la que puede contestar los formularios.

Si el registro de su estudiante se encuentra en curso, se abre una ventana emergente desde esta página.

![](_page_64_Picture_8.jpeg)

❏ Haga clic en **Reanudar registro** para continuar con el proceso de registro.

Obien, haga clic en para cerrar la ventana emergente y continuar el registro más tarde.

Una vez que termine el registro, la ventana emergente ya no aparecerá.

**NOTA:** en la página de resumen, el botón **Registro** será rojo, amarillo o verde, dependiendo de qué tan avanzado esté en el proceso.

• La información está verde si todos los formularios están completos (es decir, al 100%).

![](_page_65_Picture_2.jpeg)

• La información está amarilla si la mayoría de los formularios están completos (es decir, del 50% al 99%).

![](_page_65_Picture_4.jpeg)

• La información está roja si menos de la mitad de los formularios están completos (es decir, del 0% al 49%).

![](_page_65_Picture_6.jpeg)

• La tarjeta está resaltada y tiene una marca de verificación para el estudiante seleccionado.

![](_page_66_Picture_0.jpeg)

❏ Para iniciar o reanudar el proceso de registro, haga clic en **Reanudar registro** en la ventana emergente, o haga clic en el botón **Registro** en la tarjeta del estudiante.

Se abre la página de **Registro**.

# **Mensaje del plantel**

Si se han capturado comentarios del plantel, se muestran aquí.

**USUARIOS DE DISPOSITIVOS MÓVILES:** En un dispositivo móvil, toque **Ver notas del plantel** para ver los comentarios hechos por el plantel.

# **Calificaciones publicadas**

Si la boleta de calificaciones o el informe de progreso parcial (IPR) está disponible, aparecerá un botón. \

![](_page_66_Picture_76.jpeg)

❏ Oprima el botón **Boletas de calificaciones** para ver la boleta de calificaciones del estudiante. Si hay disponible una boleta de calificaciones con base en las habilidades, aparecerá el botón **Boletas de calificaciones con base en las habilidades**.

![](_page_67_Picture_43.jpeg)

#### ❏ Oprima el botón **Informe de progreso parcial** para ver el IPR del estudiante.

![](_page_67_Picture_44.jpeg)

Se mostrará el informe. Oprima **Imprimir Pantalla** para imprimir la página tal y como aparece en la pantalla. **NOTA:** las dimensiones de la impresión de pantalla no pueden exceder 992 pixeles.

Solo se presenta la boleta de calificaciones o el IPR más recientes.

Si las evaluaciones de Texas de su estudiante están disponibles, aparecerá un botón.

![](_page_68_Picture_86.jpeg)

❏ Oprima el botón **Evaluaciones de Texas** para ir al [Portal de resultados de estudiantes en las](https://txparentportal.emetric.net/login) [evaluaciones de Texas de la TEA](https://txparentportal.emetric.net/login) para iniciar sesión y ver las evaluaciones disponibles del estudiante.

![](_page_68_Picture_2.jpeg)

# **Horario de clases**

Se muestra el horario de clases del estudiante si lo ha habilitado el distrito, incluyendo el período, el nombre del curso, el nombre del maestro, el número de salón de clase, la asistencia hasta la fecha y el promedio de calificaciones actual para cada clase.

**USUARIOS DE DISPOSITIVOS MÓVILES:** En un dispositivo móvil, inicialmente sólo pueden verse el periodo, curso y promedio actual. Toque un renglón para ver todos los detalles de cada clase.

![](_page_69_Picture_92.jpeg)

![](_page_69_Picture_93.jpeg)

![](_page_70_Picture_0.jpeg)

# **Back Cover**